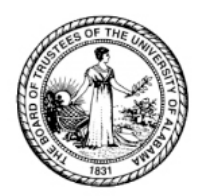

## # fitbit wellness

**On-line Storefront Ordering Instructions**

Enter the URL created for The University of Alabama System wellness program into  $\mathbf{1}$ the address bar of your web browser. For example, https://www.fitbit.com/welcome/UASYSTEM

 $\overline{2}$ 

4

**Enter the word "blazer" followed by your unique BlazerID (e.g., blazerabc123)** to access the discounted devices. If you are unsure what your code is, please check with your HR or wellness program coordinator. All fitbit devices will display the discounted rate in the online storefront. 

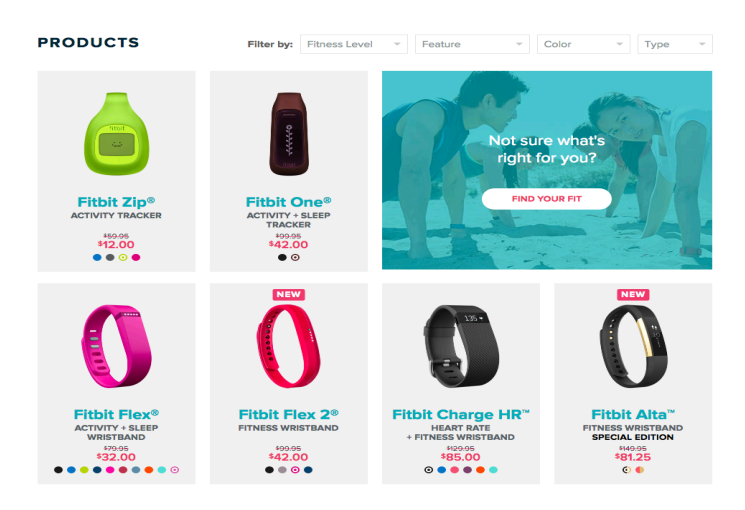

Select your tracker and click "Add to Cart" to proceed to checkout. Please be sure  $\mathbf{3}$ that the cart total reflects your discounted offer. When applicable, enter in your payment, billing and shipping information. Click "Next" to review your order on the next page.

After submitting your order, you will receive an order confirmation email to your inbox. If you do not receive the email within a few minutes, please check your junk or spam folder.

If you have any questions regarding ordering you may contact support at  $\mathsf{S}$ help.fitbit.com/cwsupport. Be sure to use your corporate email address when doing so.